# 求职创业补贴网上申报指南 <学生版>

## 1、登录珠海市人力资源和社会保障局官网: http://zhrsj.zhuhai.gov.cn/ 点击"珠海市人力资源和社会保障网上服务平台"。

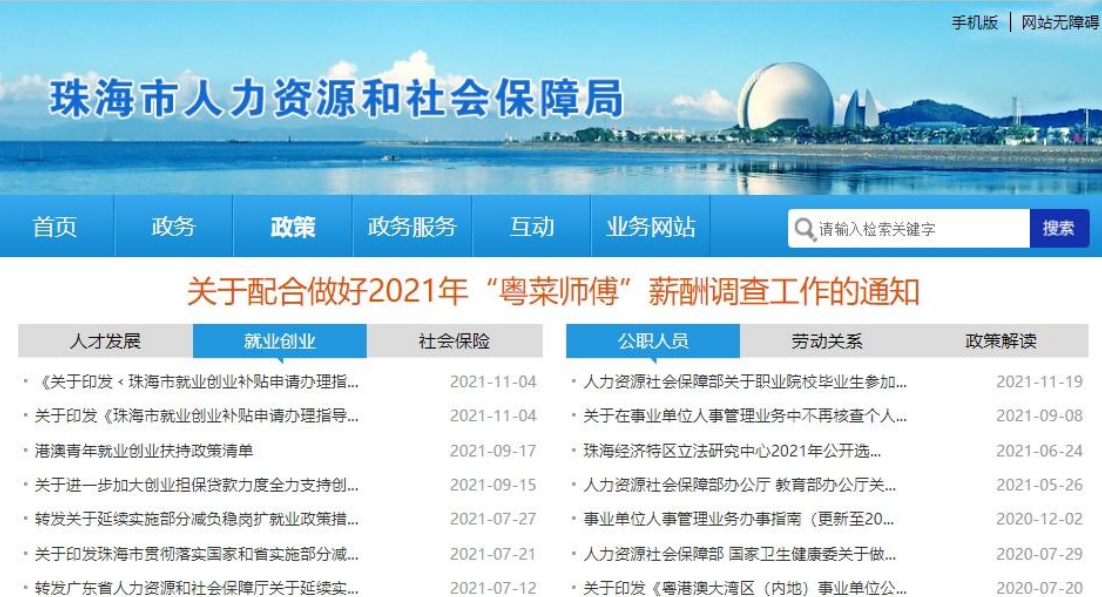

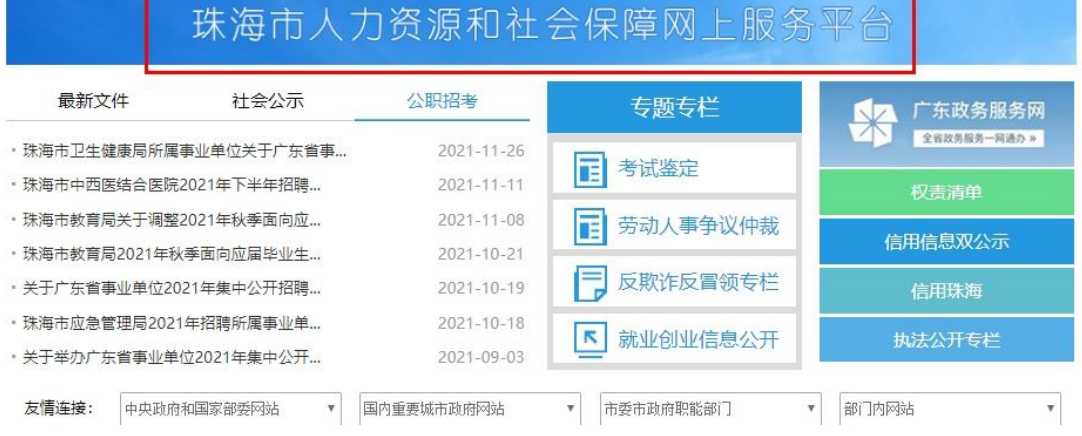

2、点击"登录"或"注册",登录输入个人身份证号码和密码登录或者点击右 侧"广东政务服务网"打开微信扫描二维码登录。(未注册网上服务平台用户 须先完成个人用户注册后方可登录)

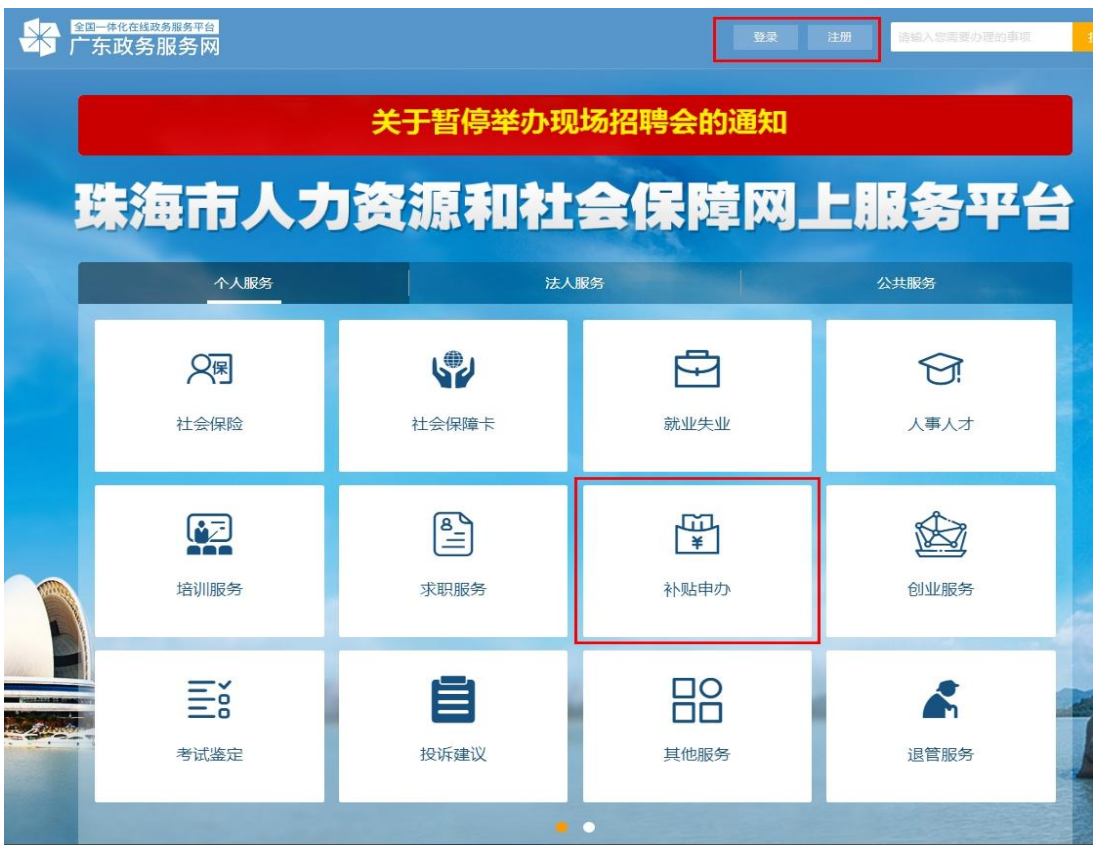

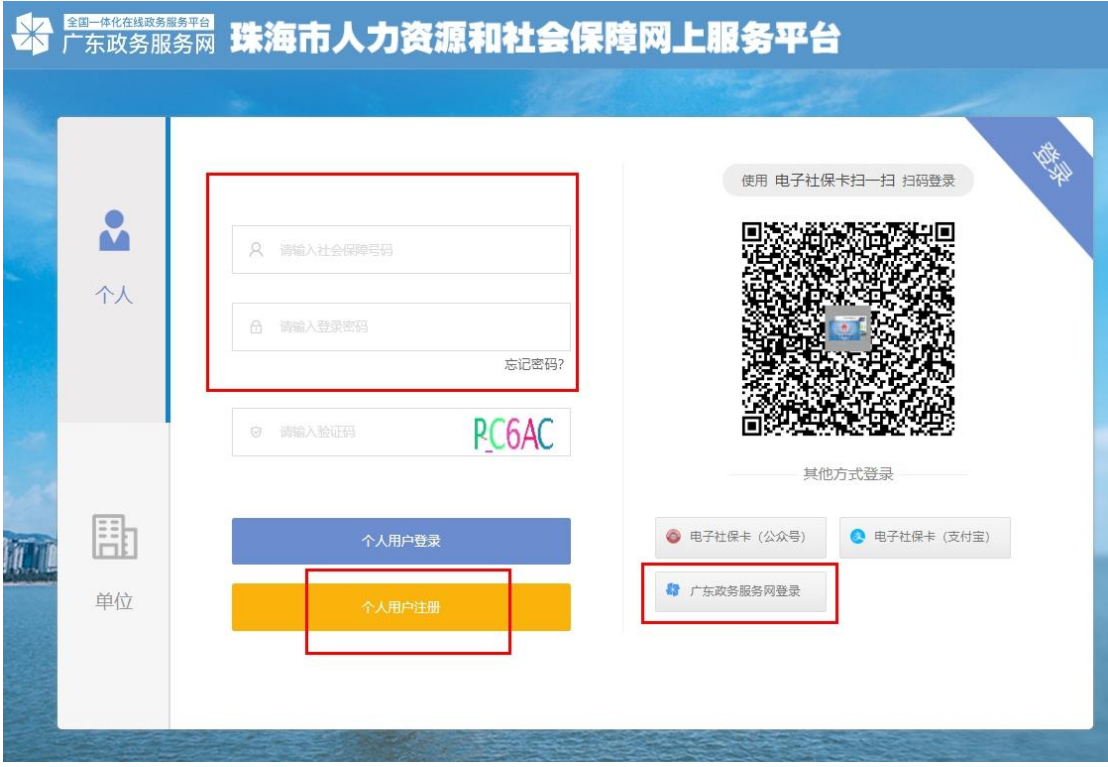

## 3、网上申请

登录系统后,在【就业补贴补贴】模块下,选择【求职创业补贴】,进入申请

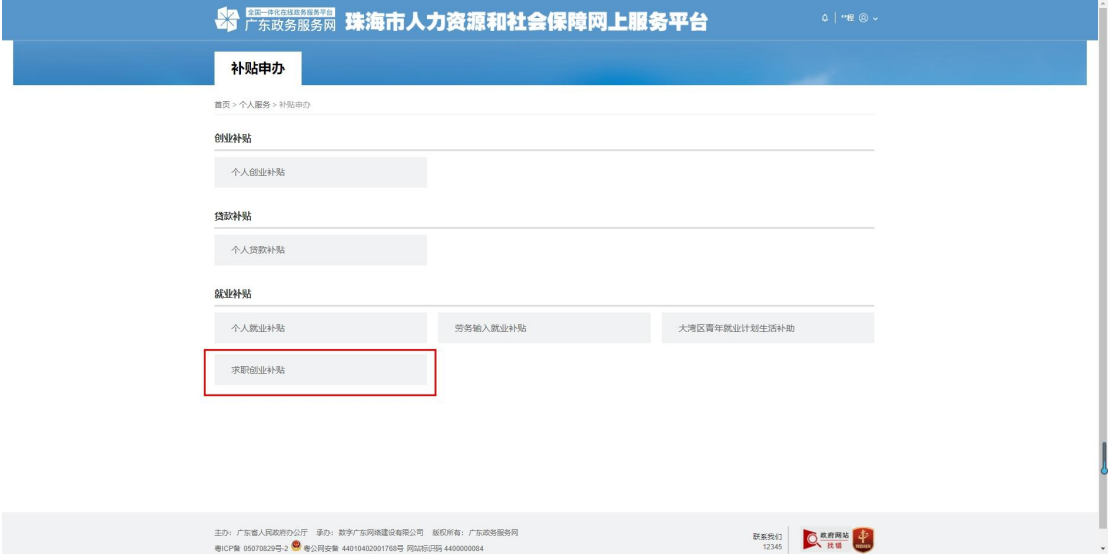

#### 申请指南 しんしょう しゅうしょく しんしょう しんしゃく しんしゅう

阅读办事指南,在"我已阅读申报指南内容,承诺本次申报真实、合法。"前 方框打"√",点击"下一步"

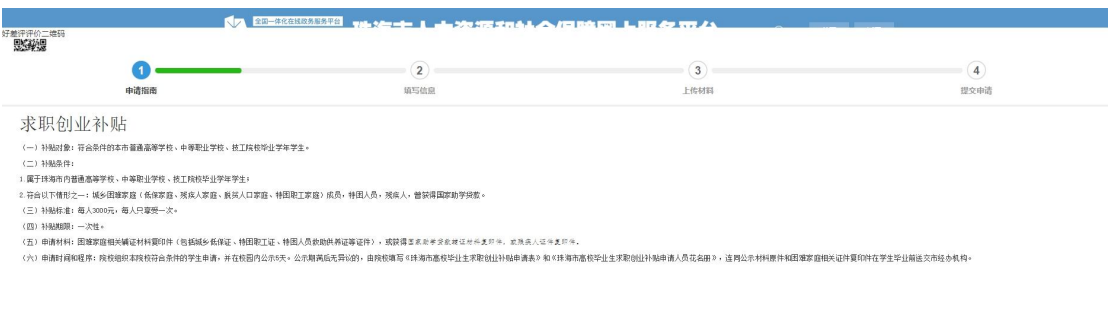

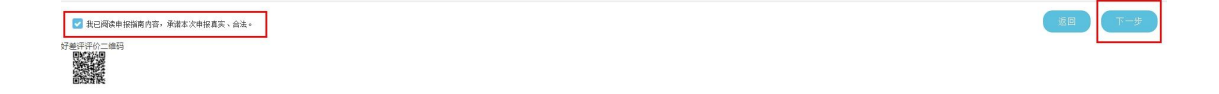

## 填写信息

带"\*"为必填内容,点击【开户银行】右侧放大镜选择开户行;点击【学校名 称】右侧放大镜选择学校,可模糊搜索学校,如"北京师范大学珠海分校"可 输入"北京师范大学"。 全部填写完后点击【下一步】。

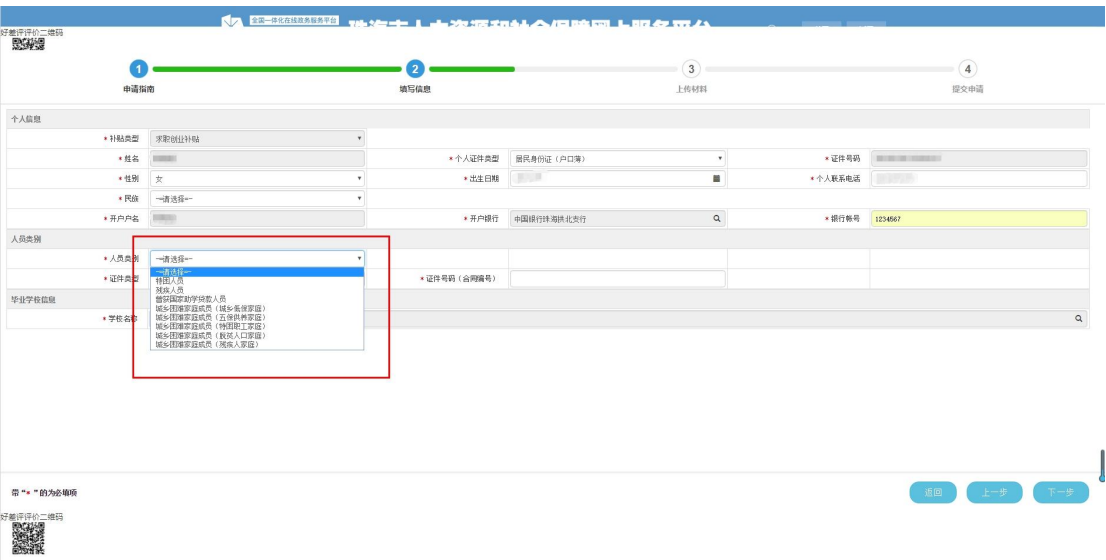

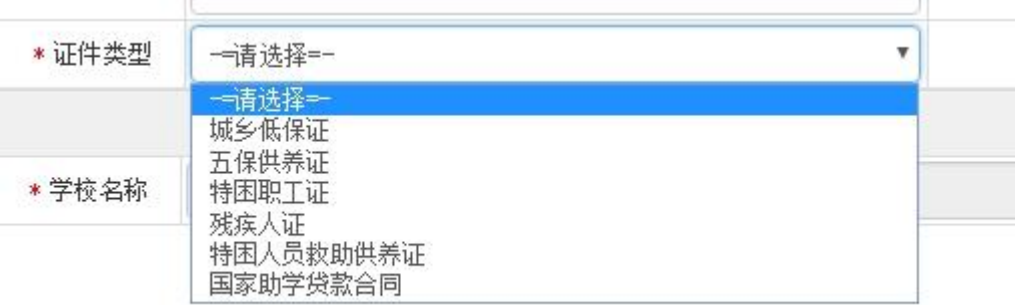

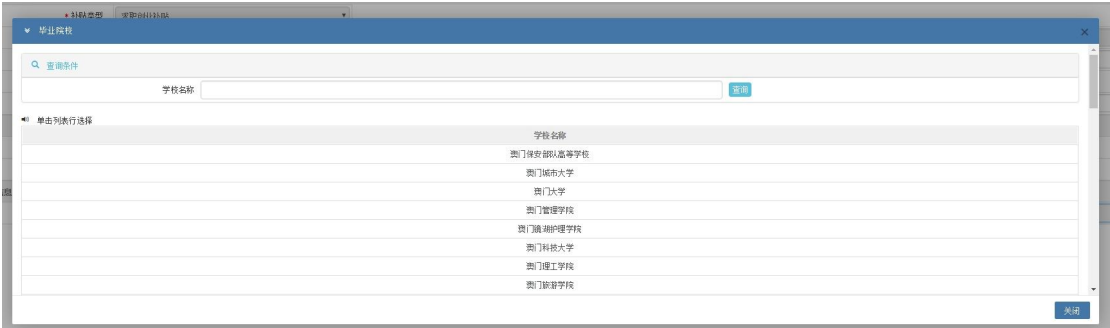

上传材料

- 1、点击选择上传材料清单名称;
- 2、选择文件,选择上传文件;
- 3、点击"开始上传"。

### 注意:上传材料清单须与证件类型、人员类别一致。

上传成功后可以看到上传进度"100%"。准确无误后点击【下一步】。

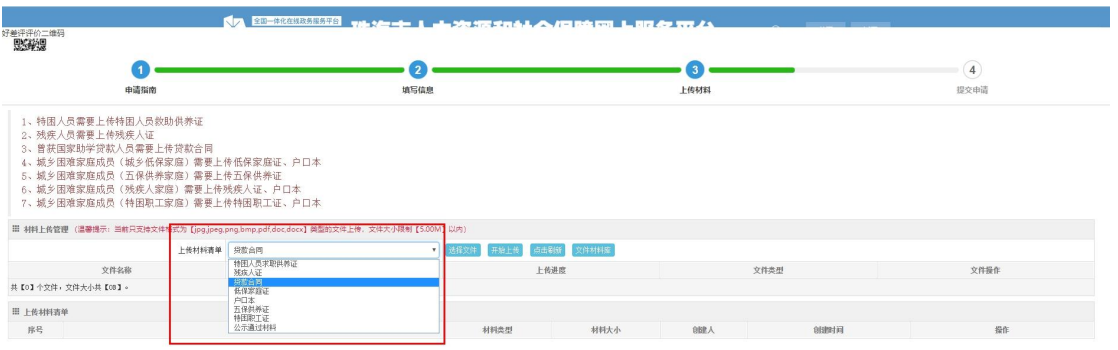

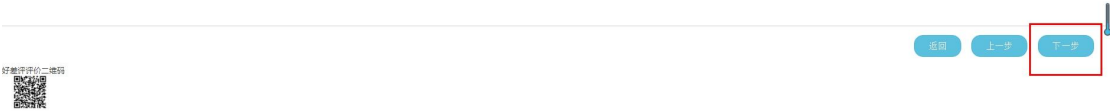

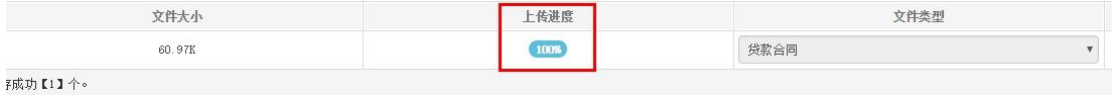

提交信息

仔细阅读"申请人承诺",并在"本人同意承诺内容"前方框打"√",点击 【提交】。

弹出对话框,点击【确定】。

# 完成申报,等待学校审核材料。

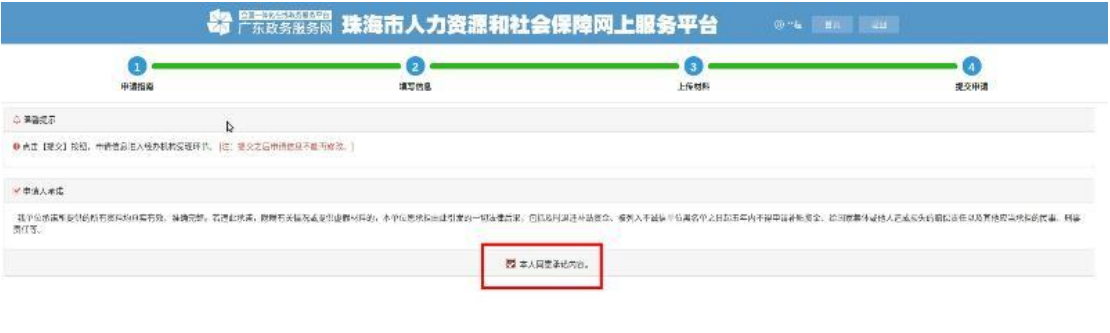

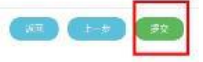

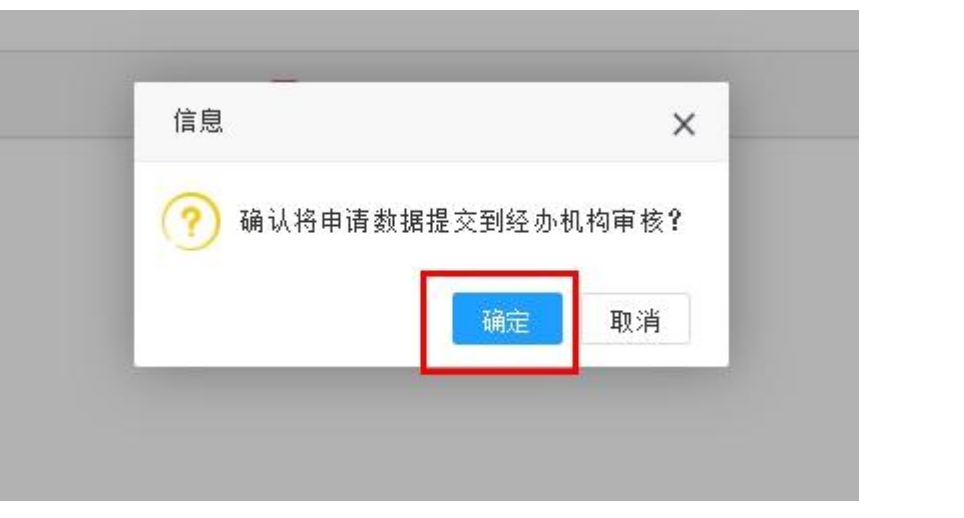